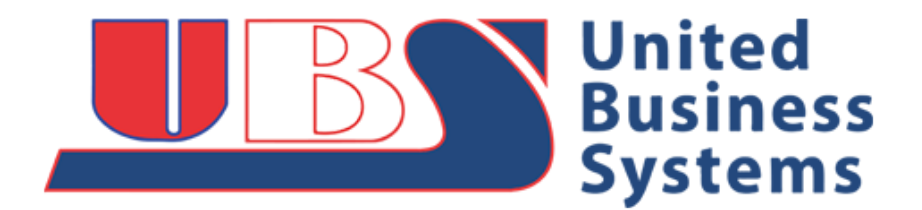

# **SMTP Scanning Configuration/Setup Guide**

# **Product: Canon/Sharp All scan to email capable Multi-Function Printers (MFP)**

## **- NOTE: Please reference the attached manufacturer specific SMTP guides, included with this support document.**

### **Outline:**

**What are the basic items to check when setting up email on the MFP? The following outline is intended to provide basic troubleshooting methods when sending emails fail.**

### **Answer:**

**Be sure to get the correct email/account information from the end user or IT staff.**

**To validate the email settings for the copier, check the Outlook or other mail client settings on a user's computer (account settings). Alternately you can select the link below and enter the email address for common mail providers[: Mail Lookup Settings](https://www.apple.com/support/mail-settings-lookup/)**

**Once the address is entered, the website site will generate a report for the SMTP setup, based on that email. Two tables will display, Incoming Mail Server and Outgoing Mail Server settings.**

**Enable/check the following options where applicable on the sending /device:**

**IP Address Subnet Mask Gateway Address Primary/Secondary DNS Server SMTP Port # (change to the port number, if using other than port 25) - Service Mode setting \ service tech required for Canon SMTP Server (use the IP address of the outgoing SMTP server)**

#### **Output Report:**

**Print the User Data list to determine the IP and other network info of the MFP**

**Canon iR Legacy: Additional Functions> Report settings> Print List> Network**

**Canon iR Advance: Settings/Reg> Preferences> Network> Output Report**

**Sharp (Old Screen): Settings> Systems Settings> List Print (Users)> All Custom Settings> Print**

**Sharp (New Screen): Settings> Status> Data List> Print**

### **Network Changes:**

**Has there been a change with your ISP? Please review with network provider or IT staff**

**Has there been a router upgrade? Please review with network provider or IT staff**

**Has the mail server been changed or had a password charge?**

**Please review with network provider/mail admin or IT staff**

**Has the network cable been unplugged or damaged in any way?.**

**Please unplug, inspect/replace and/or plug in cable to network jack and MFP**

## **Tools/Troubleshooting:**

#### **Power Cycle:**

**Turn the device on and off, attempt to send email from copier. Reference user manual for this power down procedure based on your model**

**Telnet: You may be given the DNS name of the smtp server or its ip address. Telnet to the server from a computer on the customer network to verify that it offers smtp services. [eg., telnet (space) 10.35.21.45 (space)25] or, [telnet (space) smtp.verizon.net (space)25].**

**Outlook Express: Configure the same email settings in Outlook Express then test it to see if it works. Check to see if authentication (User Name & Password) is required.**

**POPBeforeSend: Check with the admin to determine if this authentication method is required. Most devices only require SMTP sending/authentication and checking this box will cause it to fail.**